#### C3 / 12.03.2018

 $\rightarrow$  **<b>***Word*<sub>2</sub>

- **1. File :** New, Open, Close, Save, Save As, Print,… , Exit
- **2. Edit :** Find, Replace, …
- **3. View :** Toolbars, Header and Footer, …, Zoom
- 4. **Insert:** Break, Page Numbers, Symbol, Reference, Picture, File, Object, Bookmark, Hyperlink, ...
- **5. Format:** Font, Paragraph, Bullets and Numbering, Borders, Columns, BackGround
- **6. Tools** : Spelling and Grammar, Letters & Mailings, Macro, AutoCorrect, Customize, …
- **7. Table :** Draw & Insert, AutoFormat, Sort & Formula, Properties
- **8. Window**
- **9. Help**

**Curs 4. M**icrosoft *Word\_3*~ 19.03.2018…

### $5.$  Format  $\rightarrow$  Font:

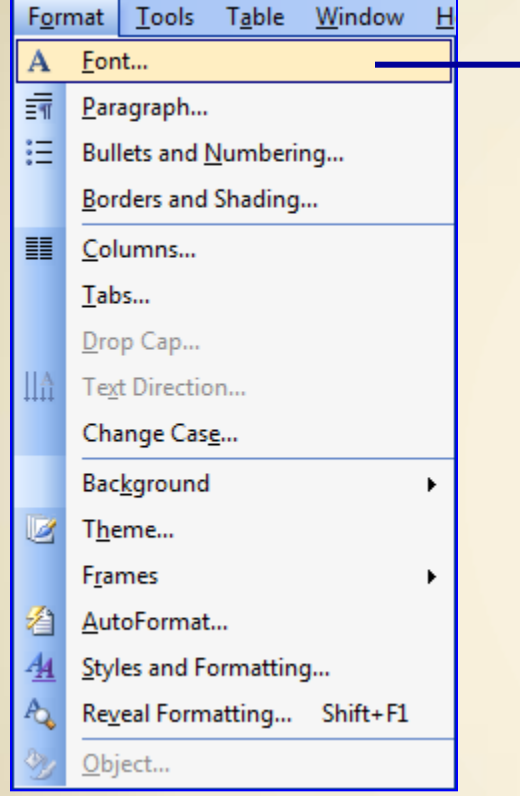

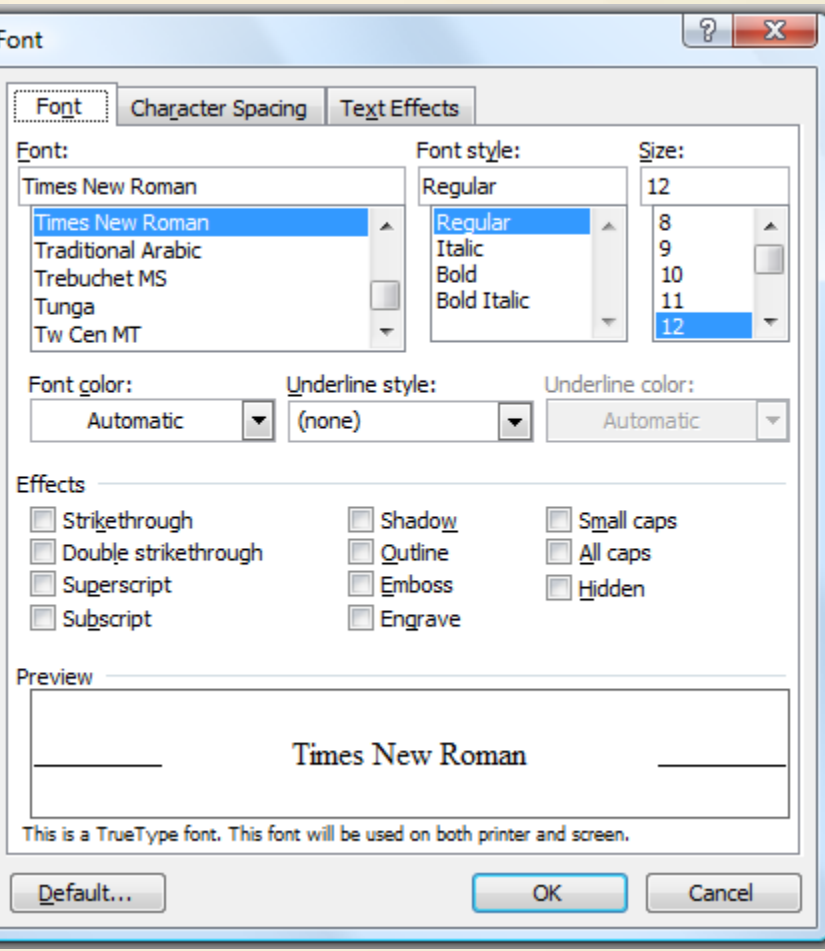

### **Home** - Font

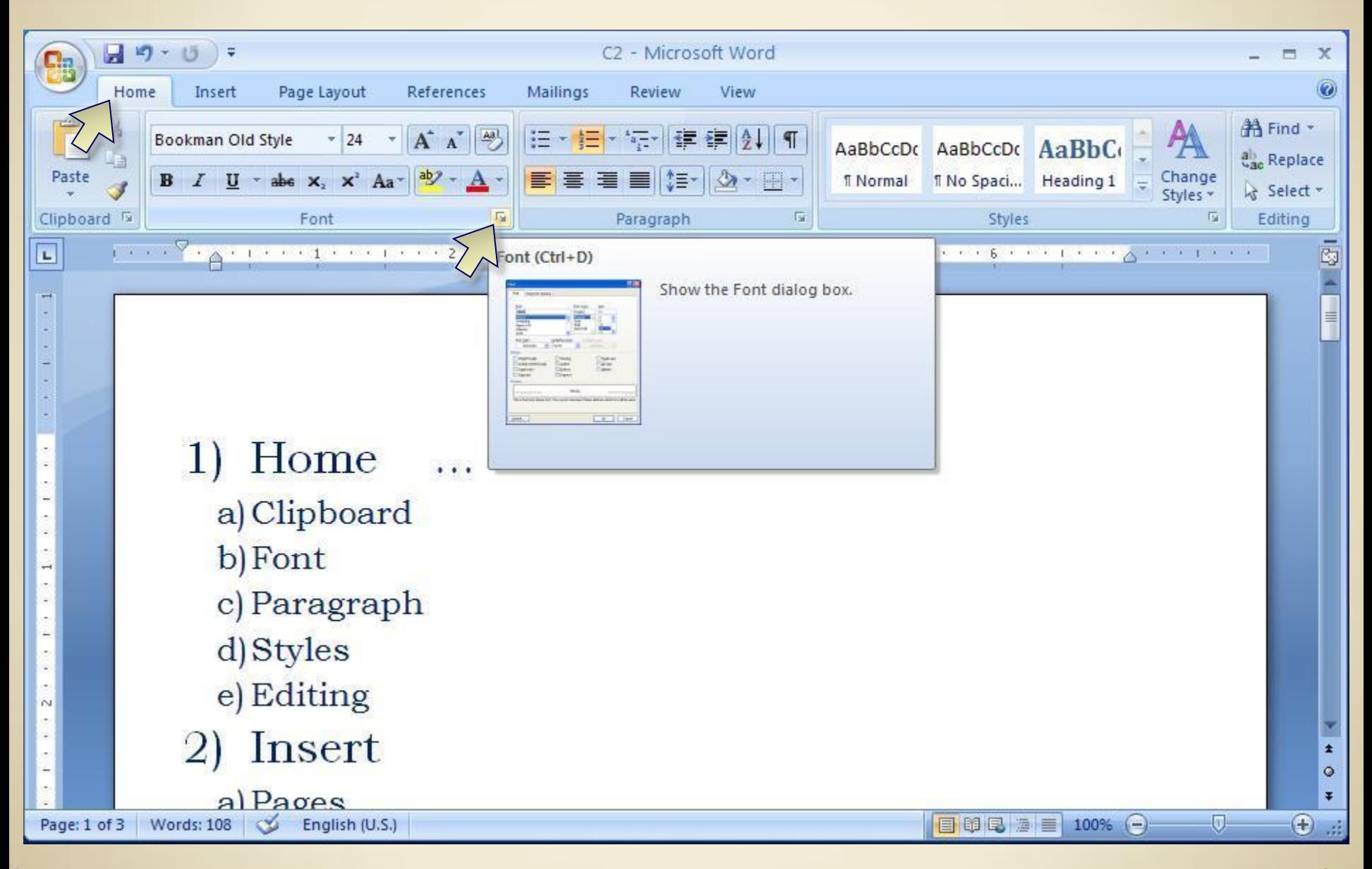

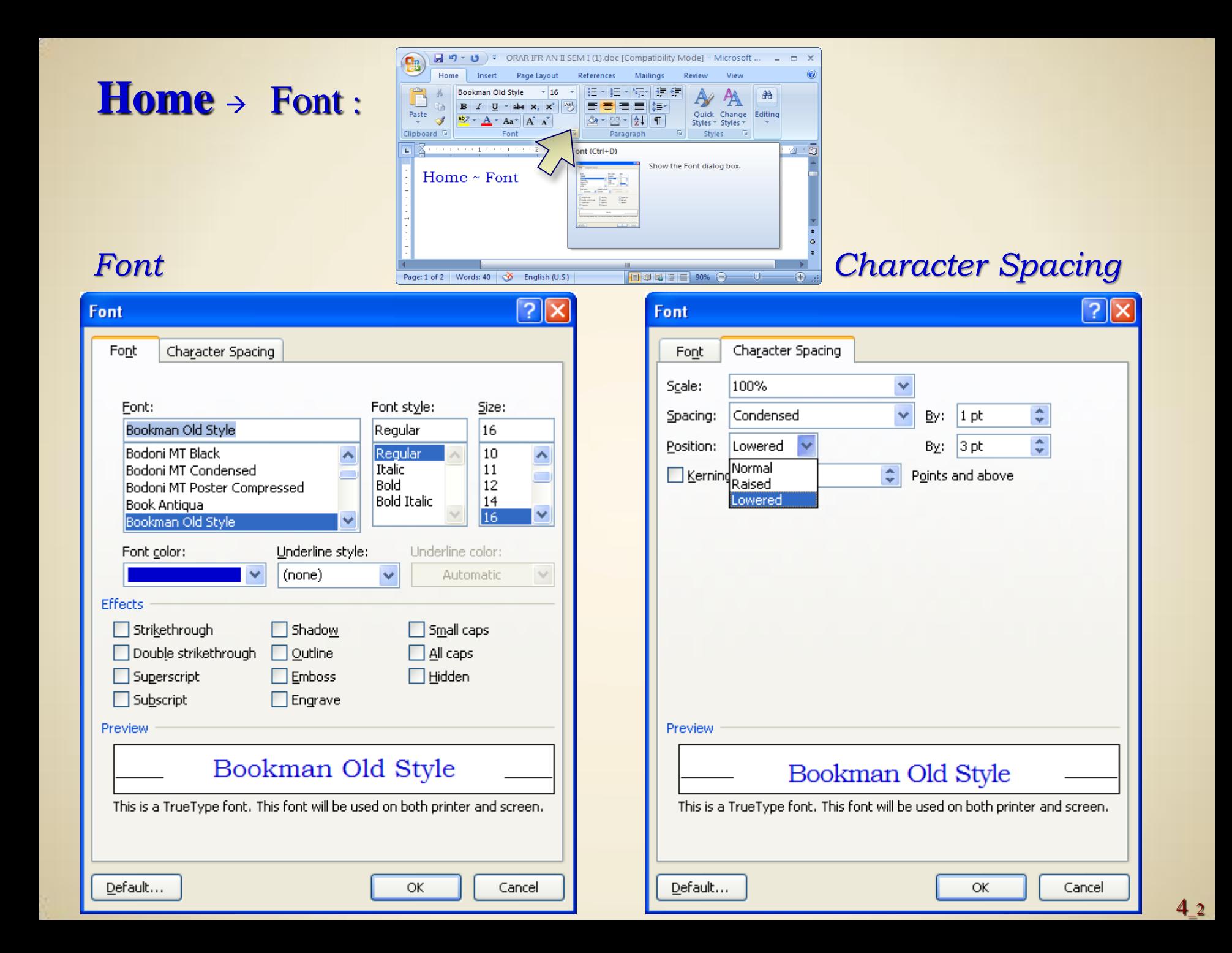

### Home - Font ...

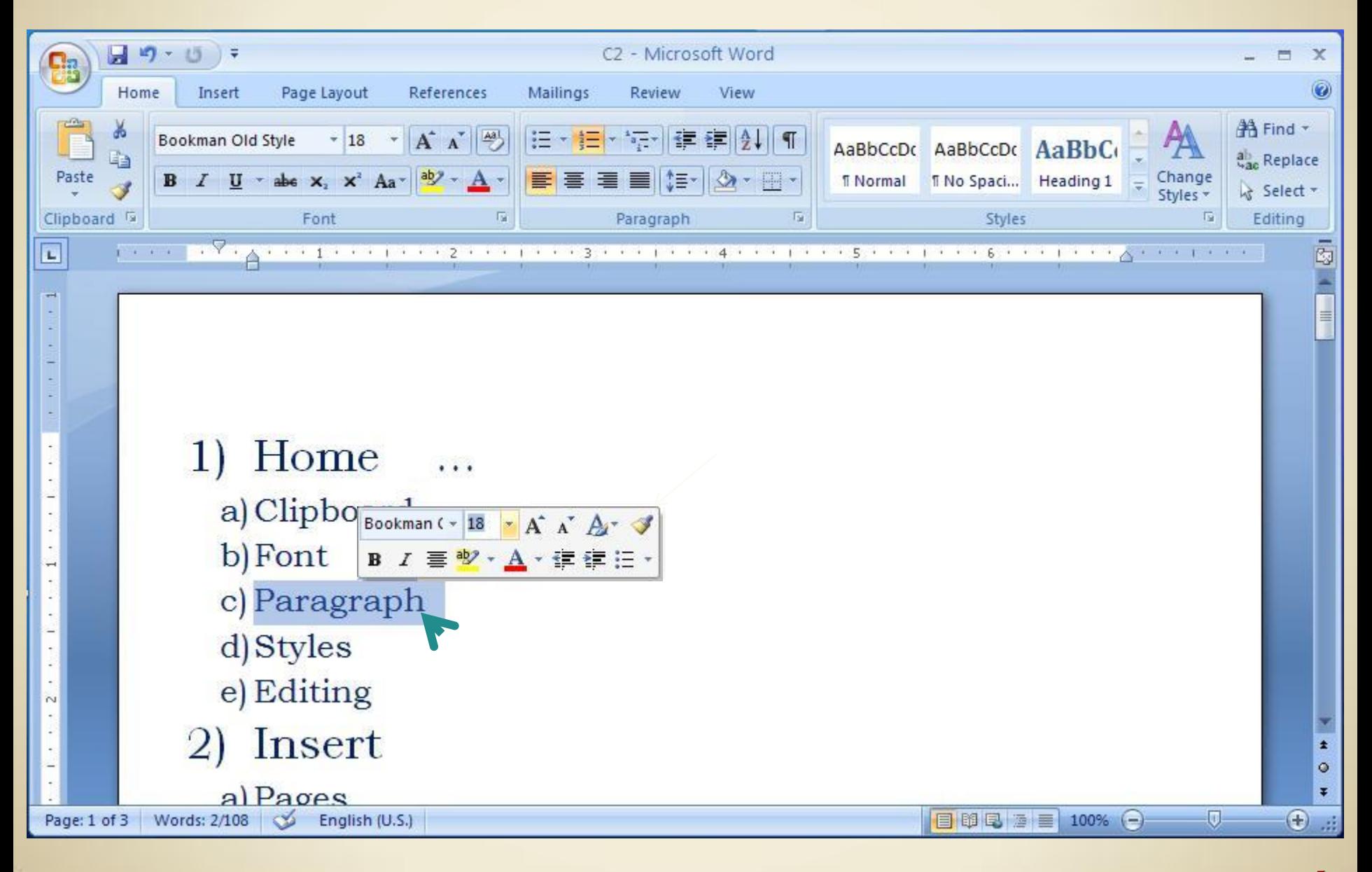

### **5. Format** → Font → Character Spacing:

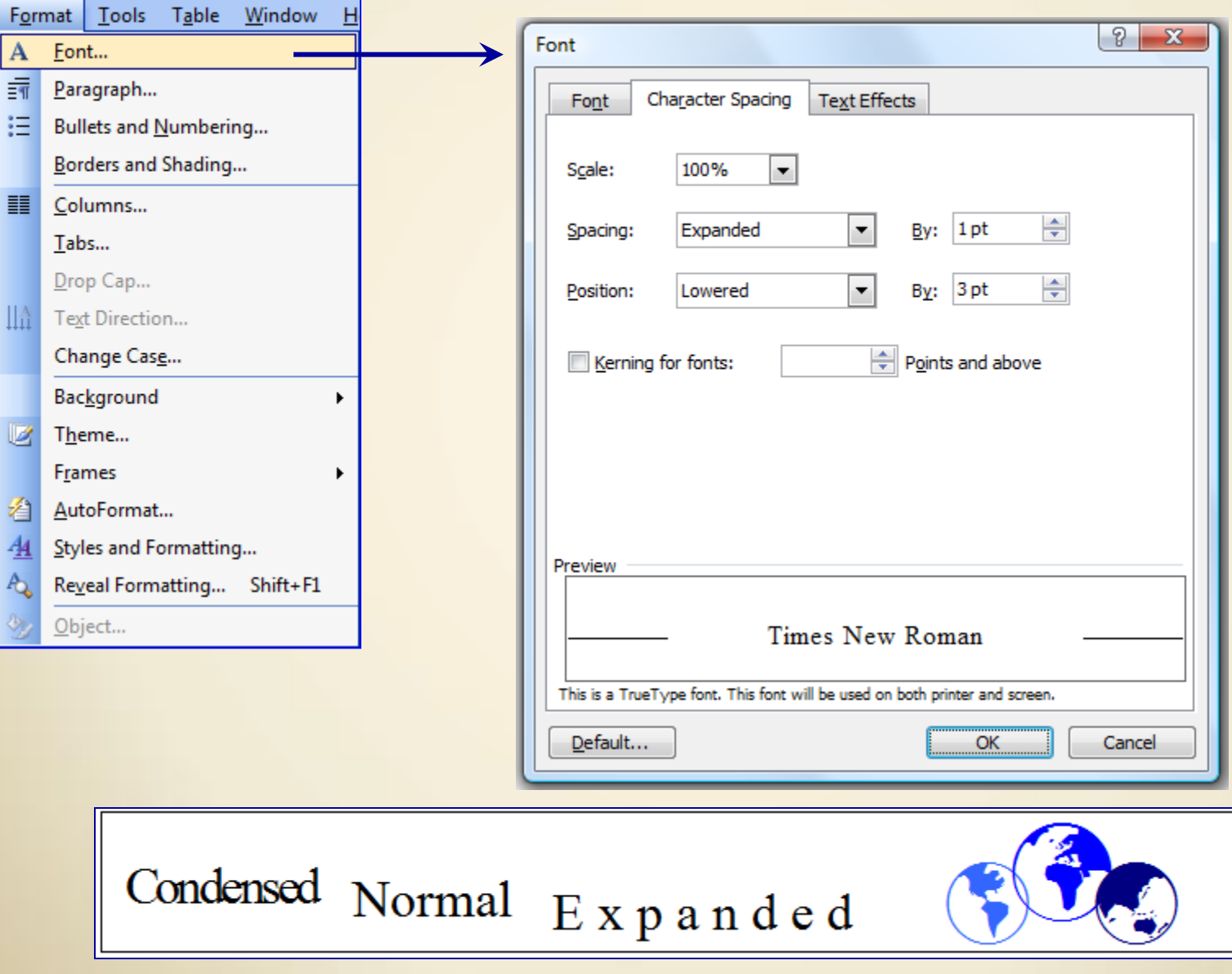

### $5.$  **Format**  $\rightarrow$  Font  $\rightarrow$  Text Effects:

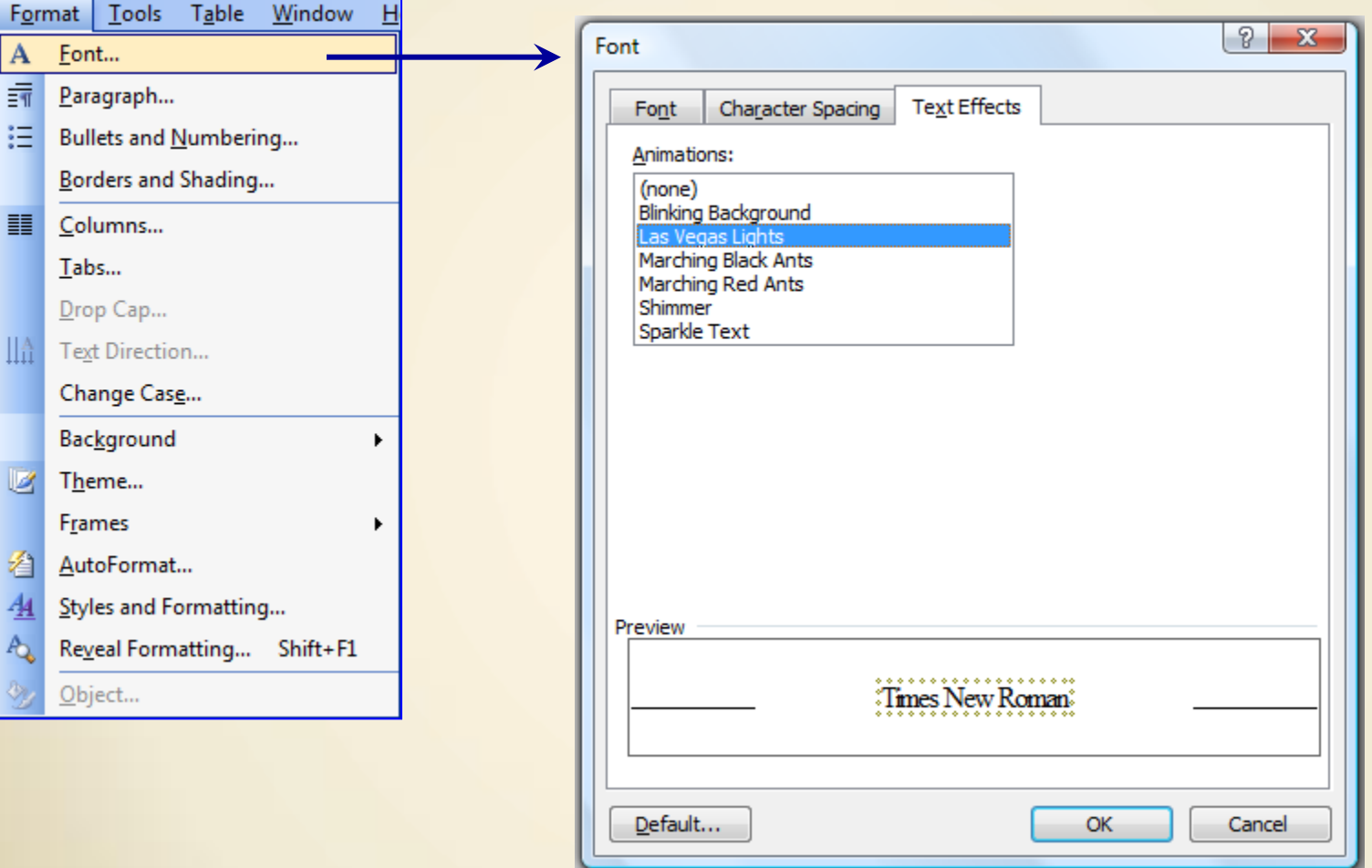

## **5. Format** > Paragraph:

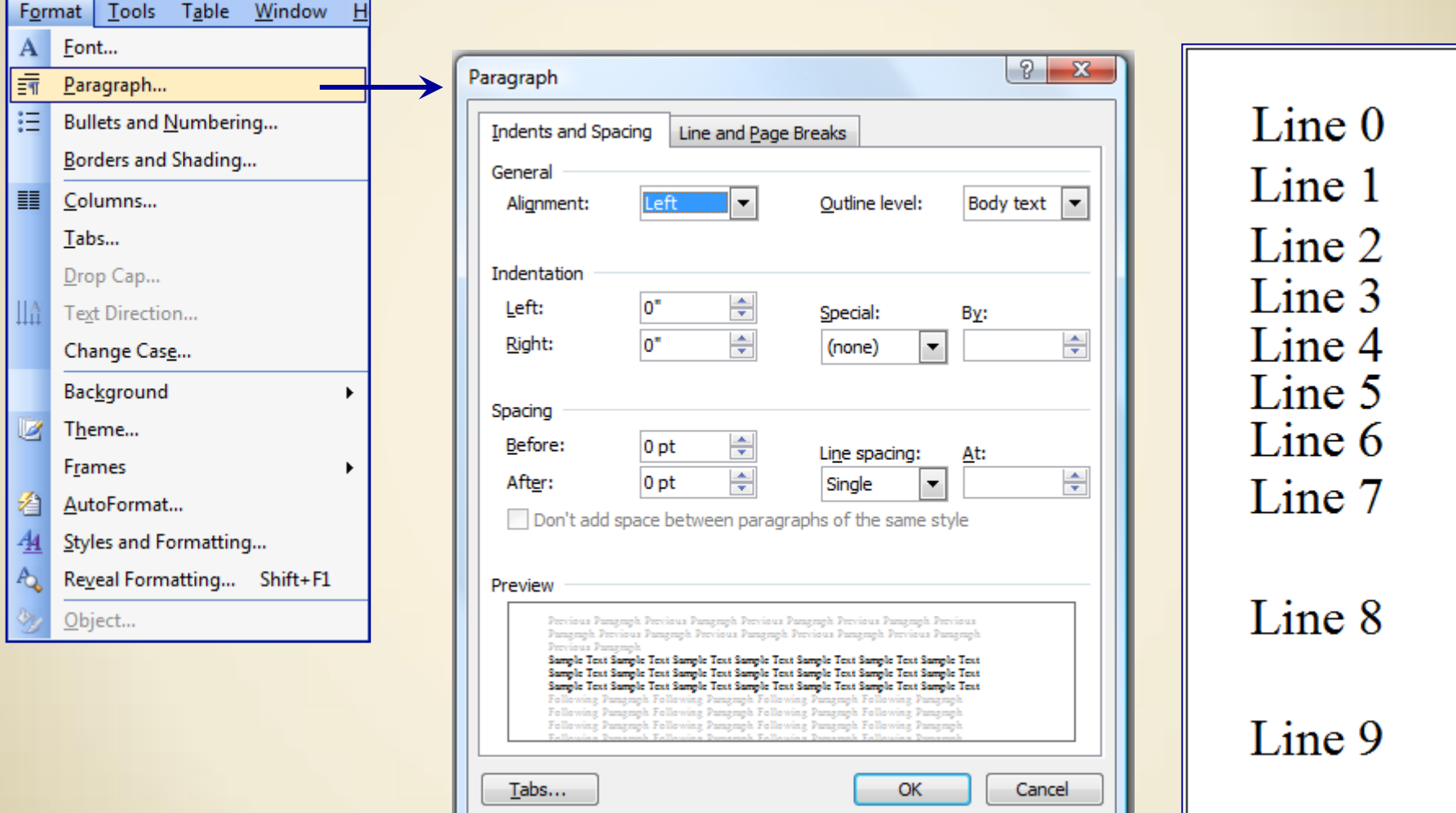

Home - Paragraph...

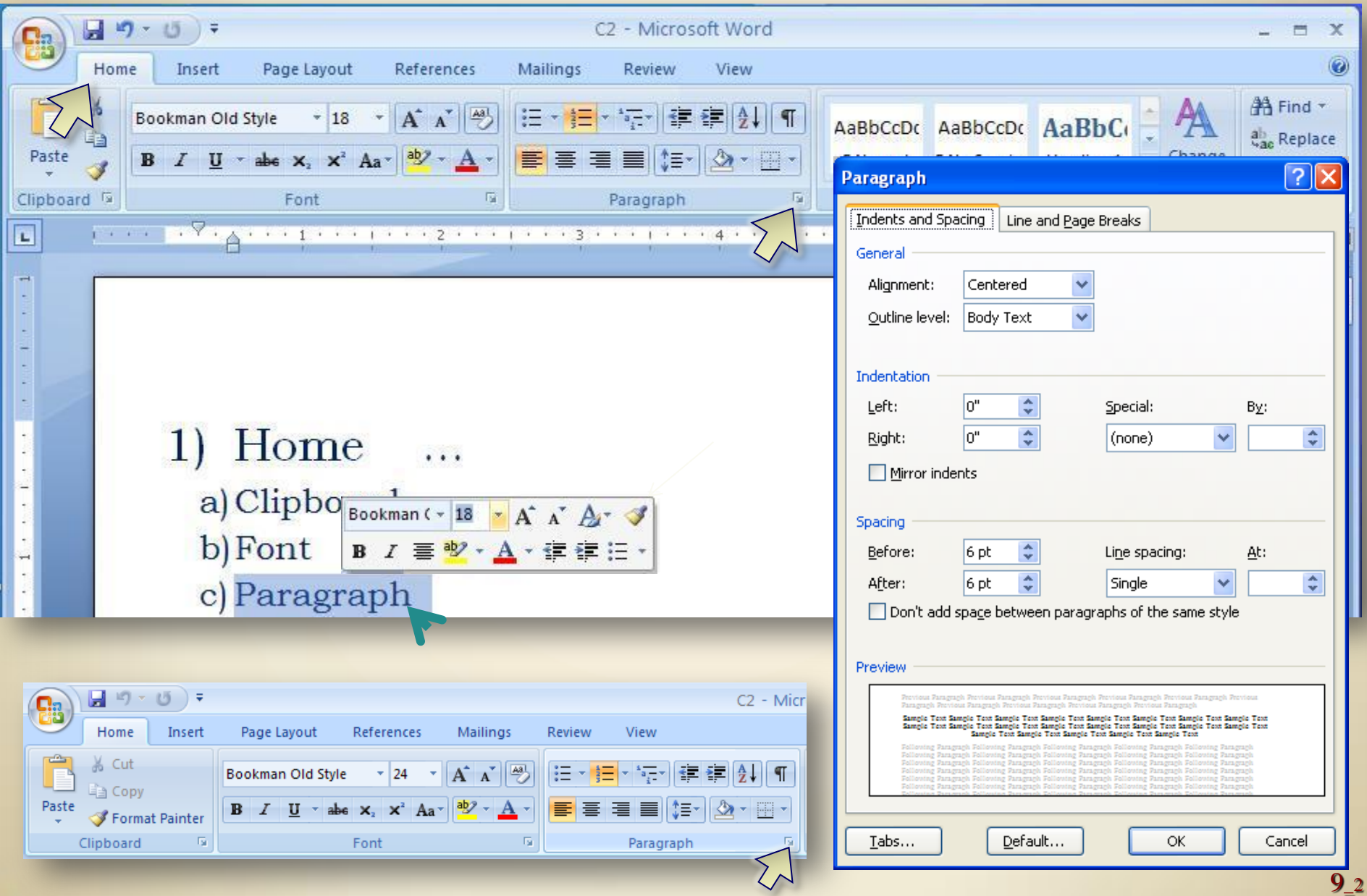

# **3. Page Layout**

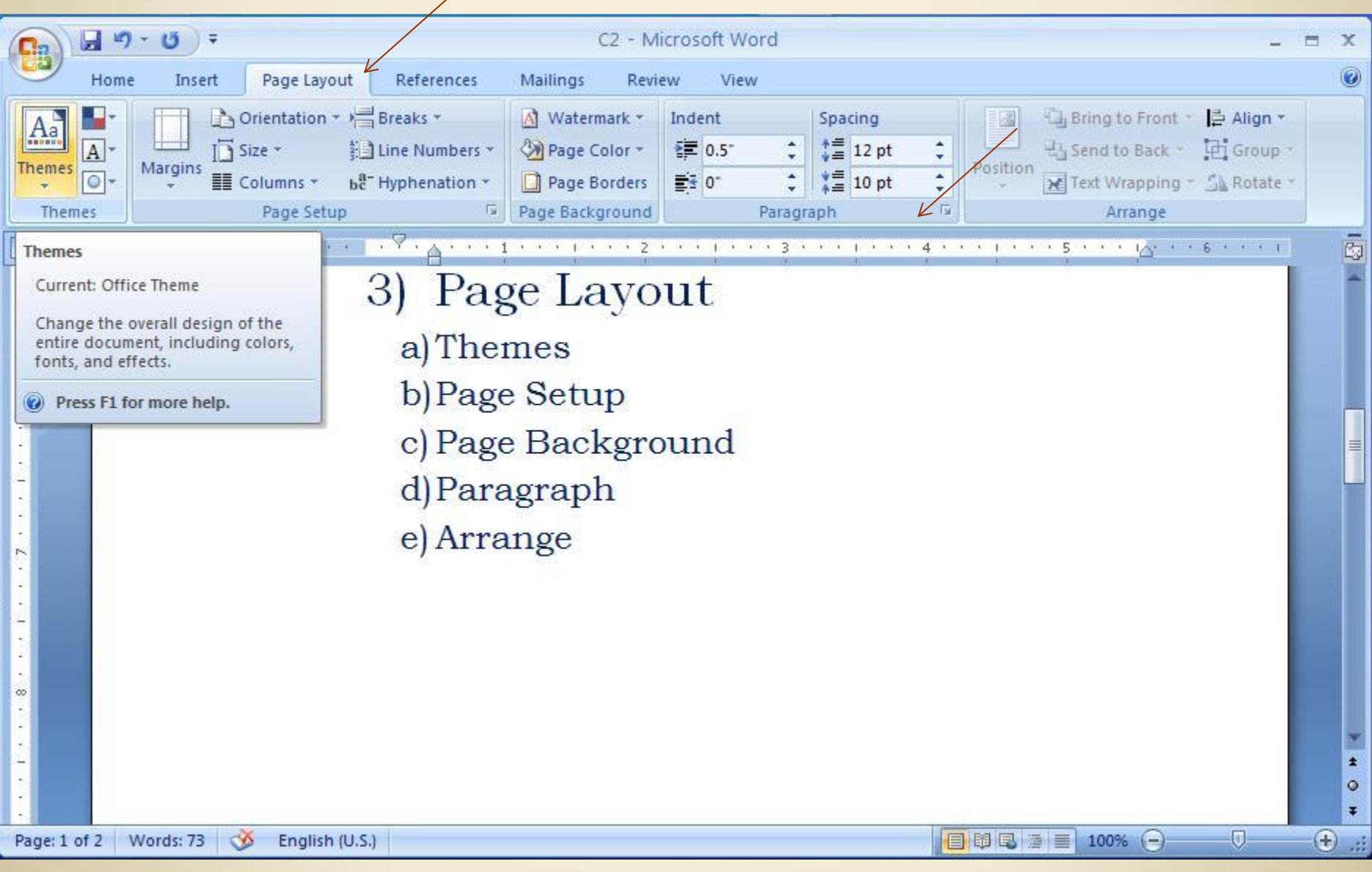

### $5.$  **Format**  $\rightarrow$  **Bullets** and Numbering:

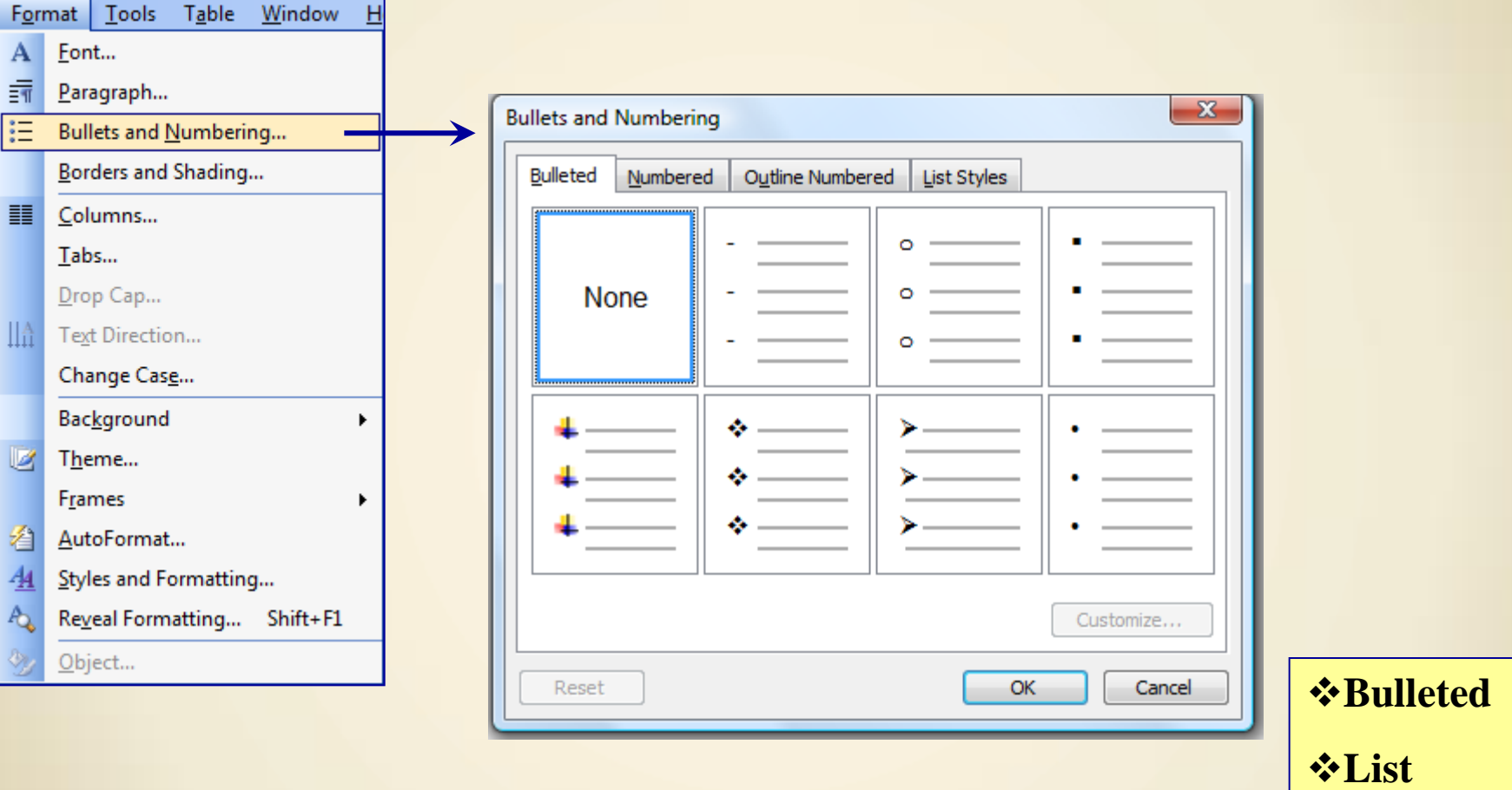

### **5. Format** > Bullets and Numbering:

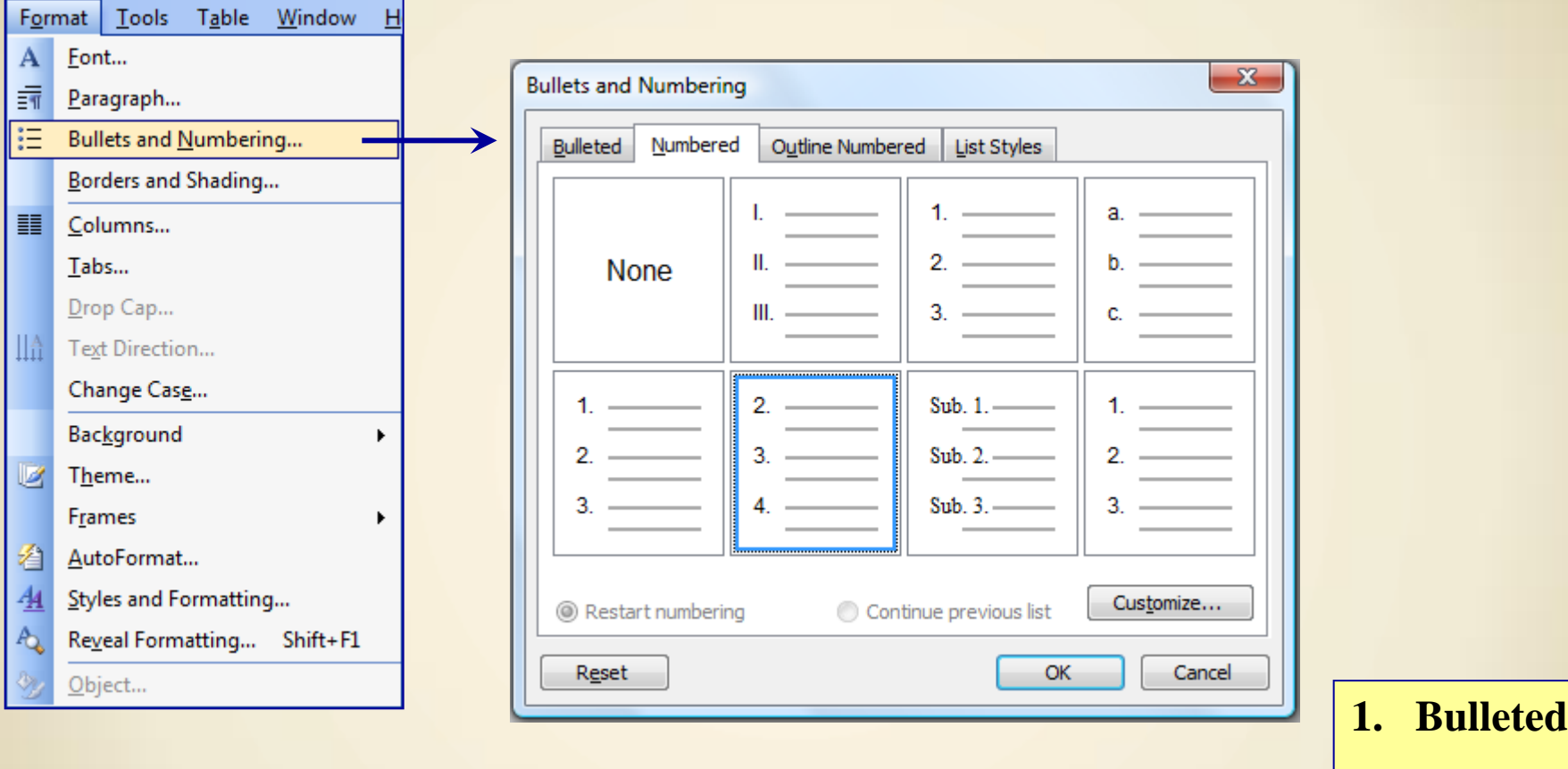

**2. List**

### **5. Format**  $\rightarrow$  Bullets and **Numbering**:

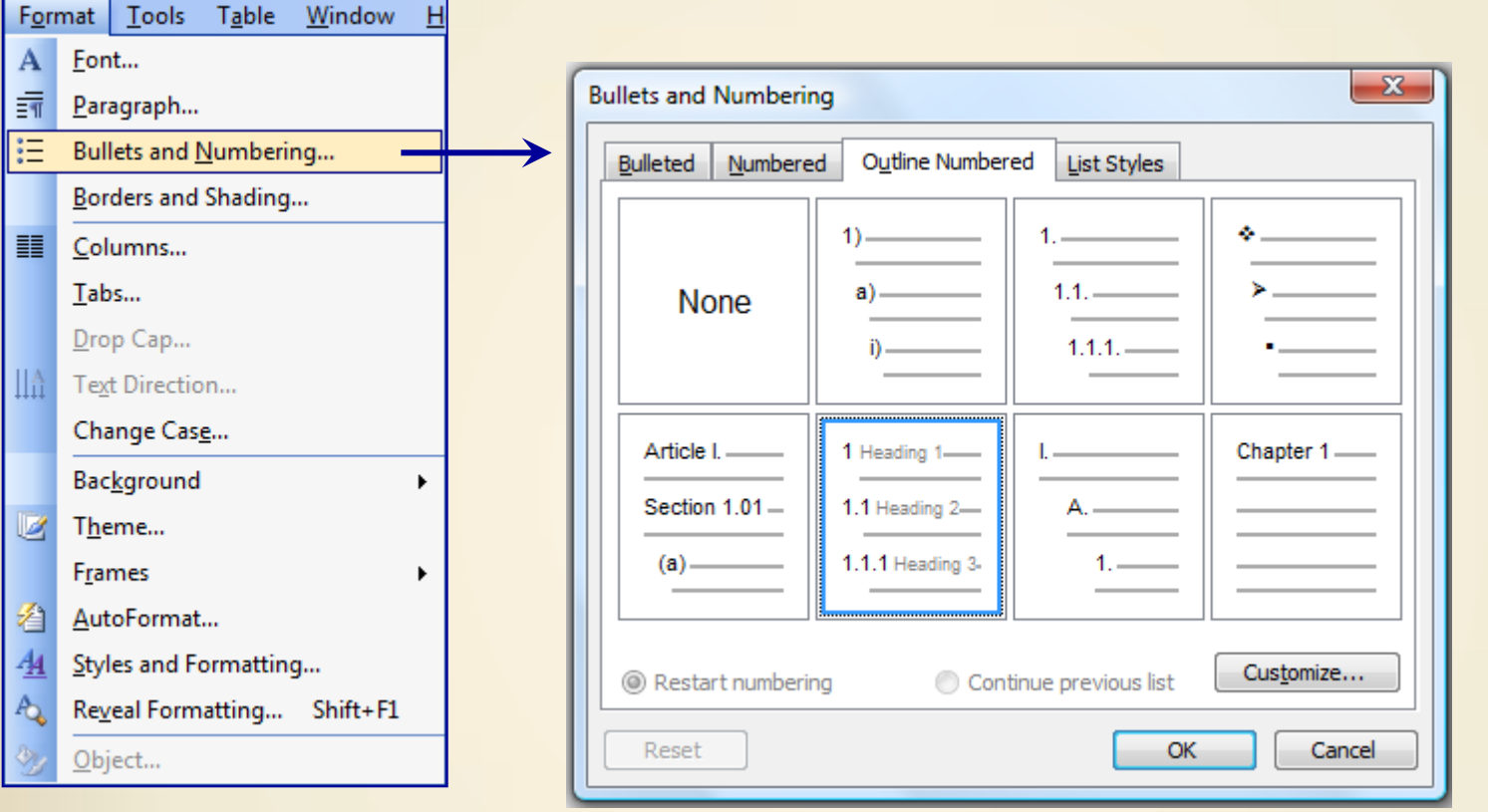

#### 1. Introducere

1.1. Prezentare generală

1.1.1. Din avion

De sus ...

#### Define Heading

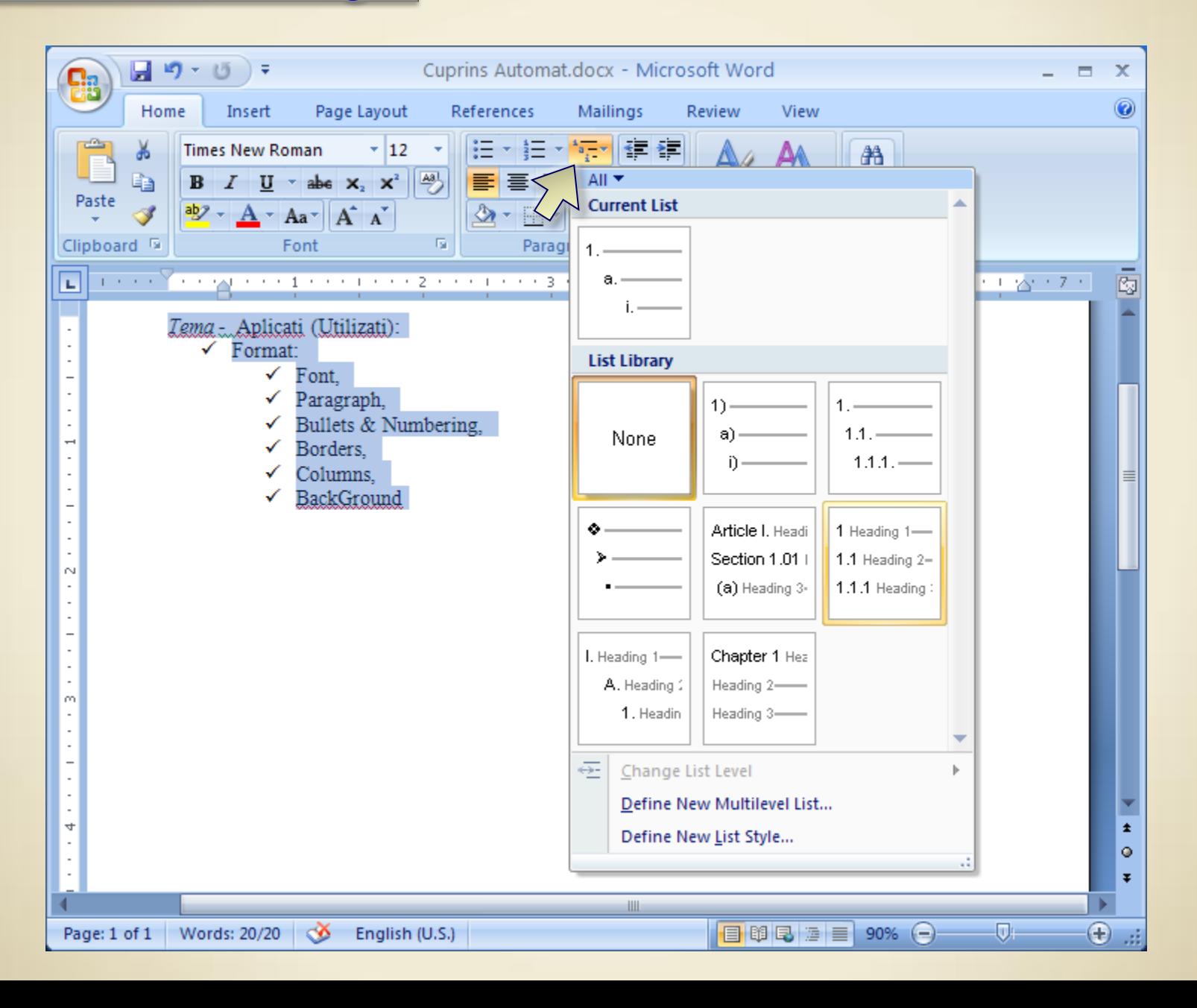

#### Define Heading *type*

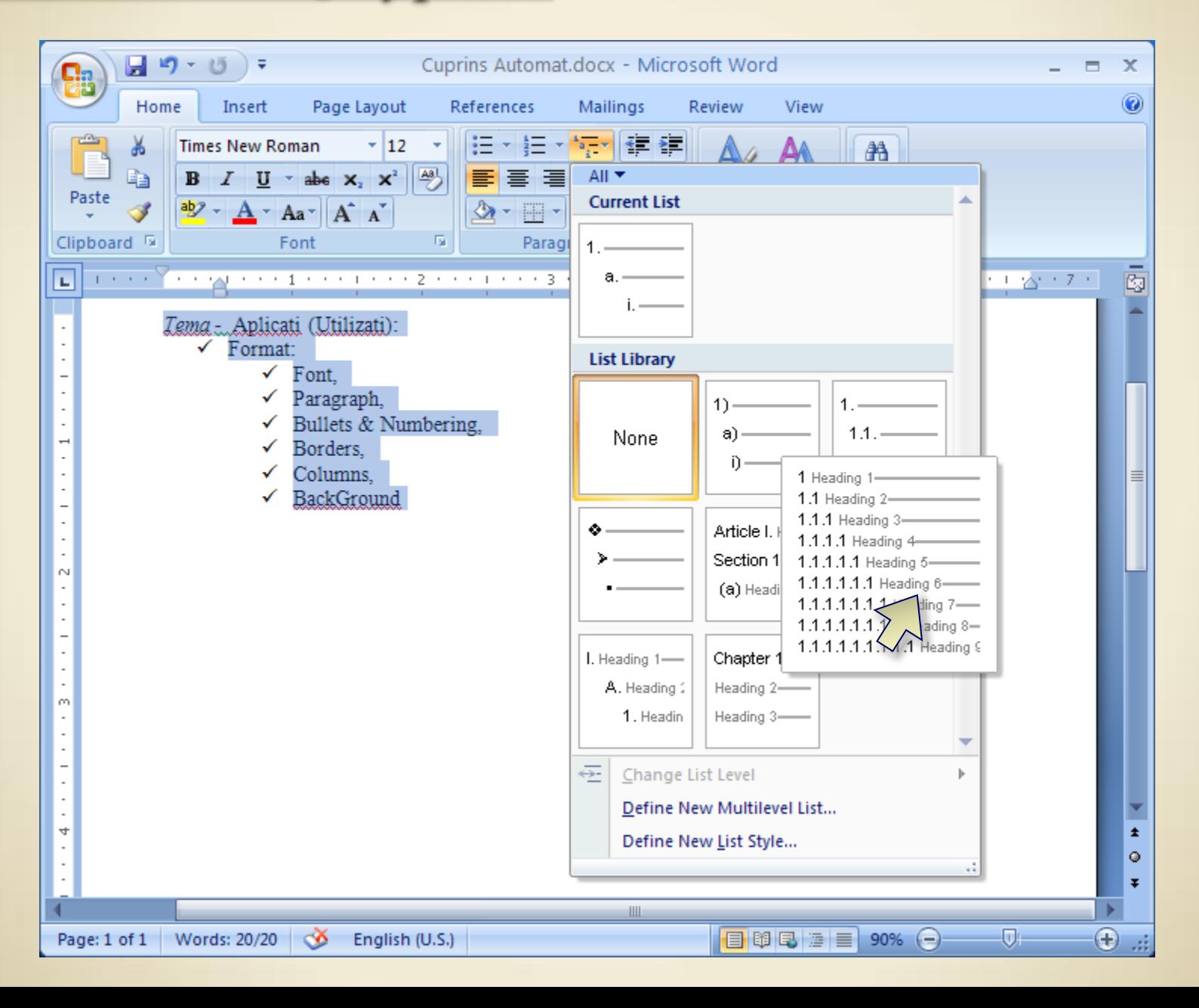

#### **Increase Indent**

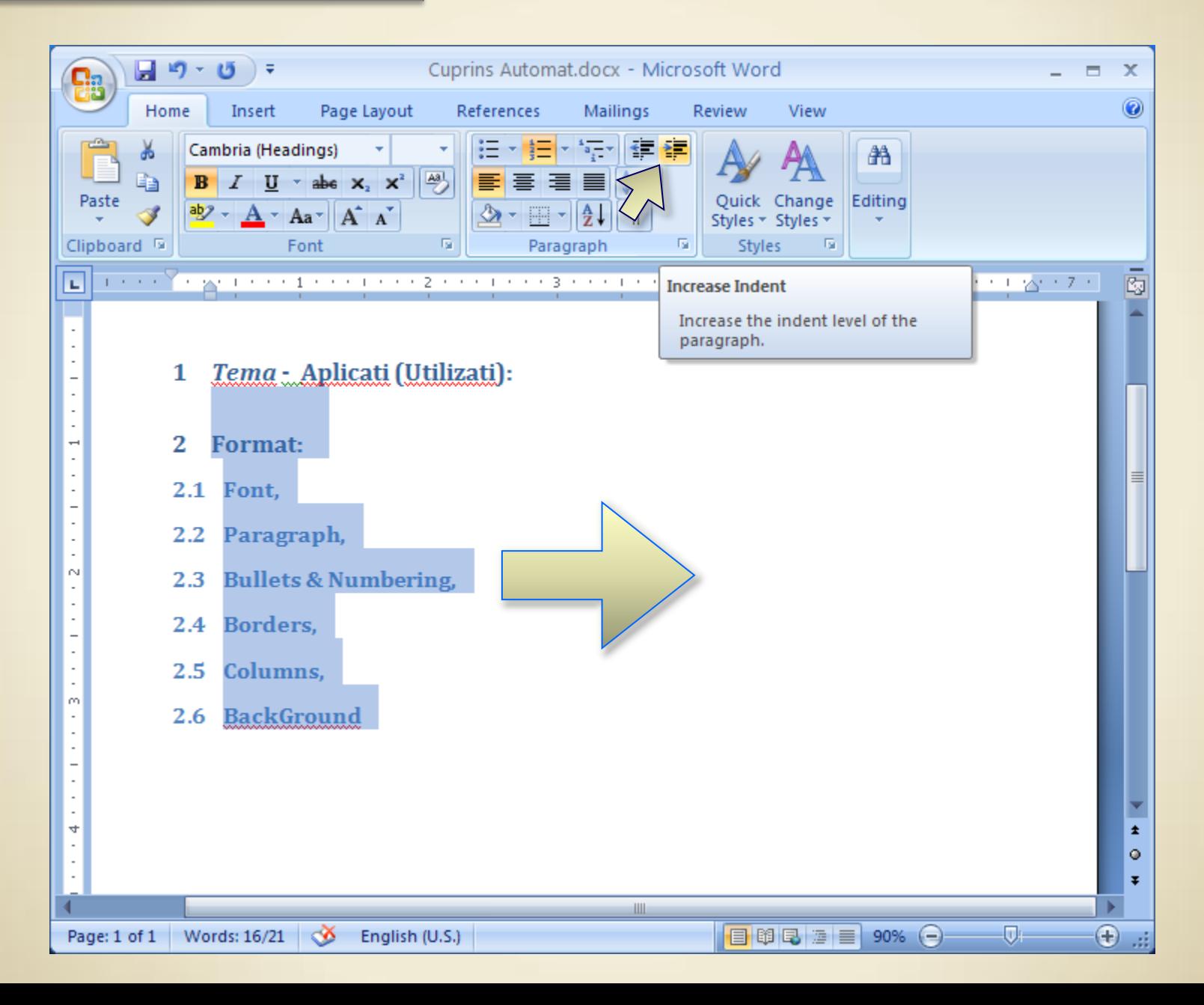

#### Final Result

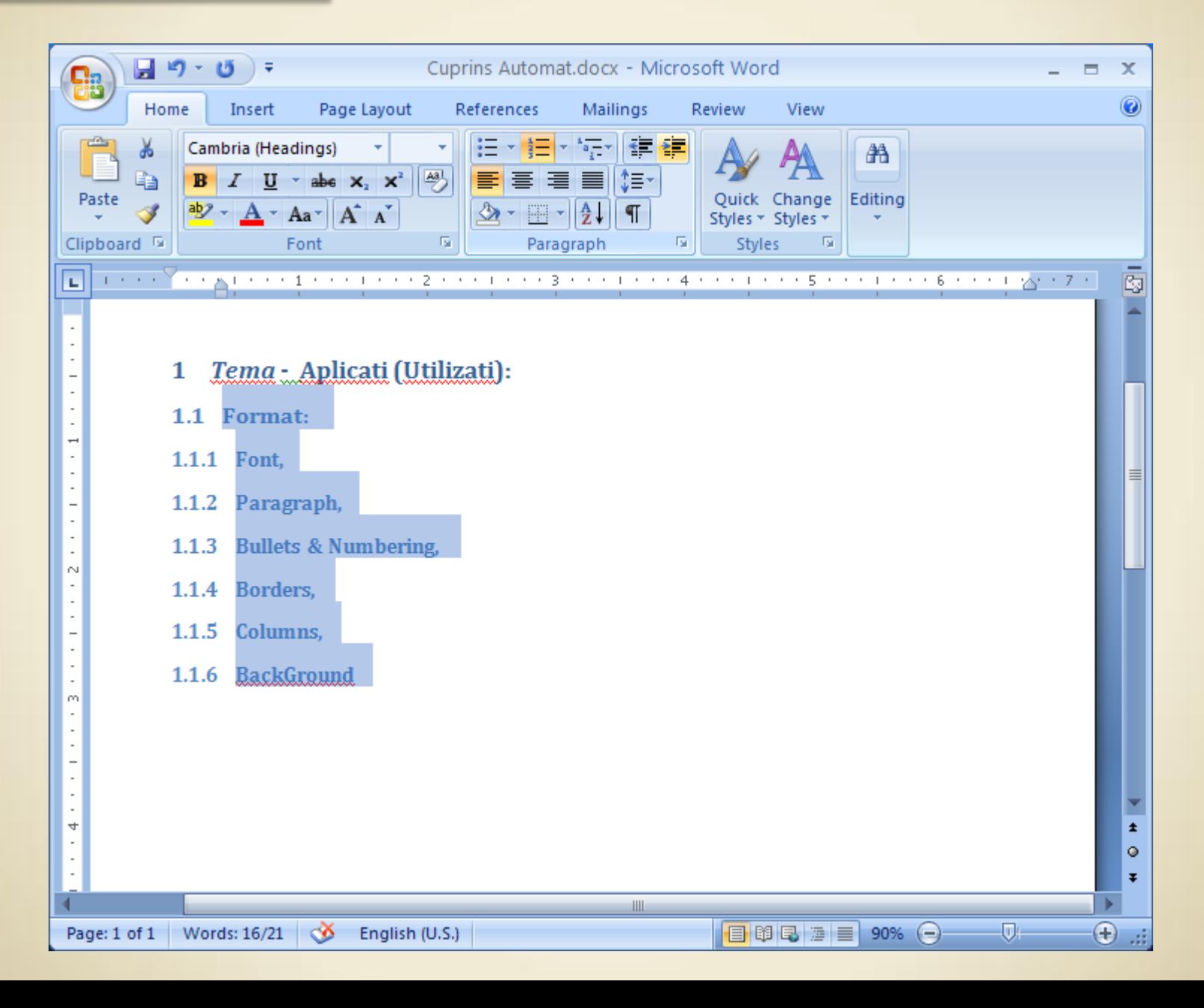

#### **Define Cuprins**

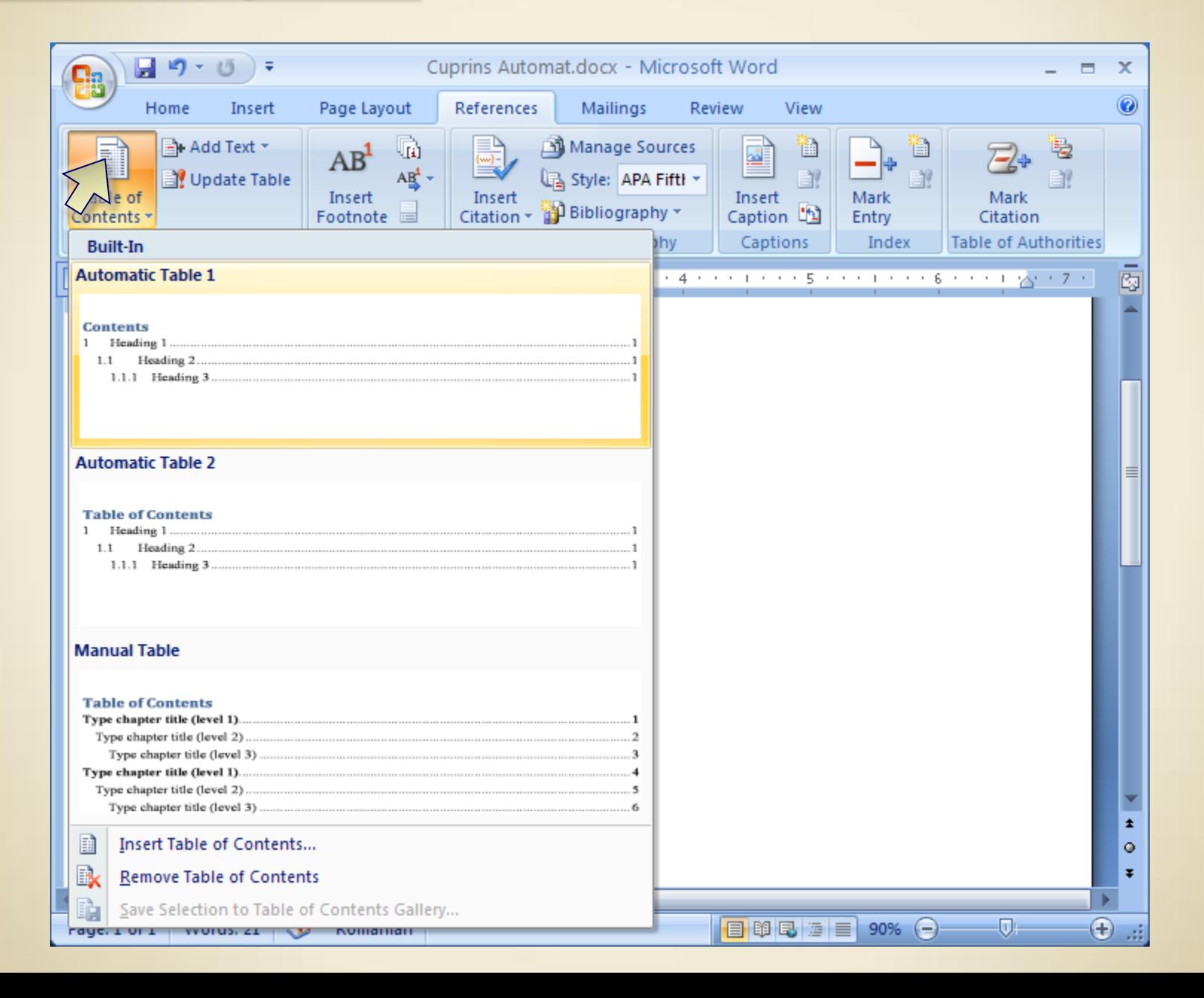

#### **Update Cuprins**

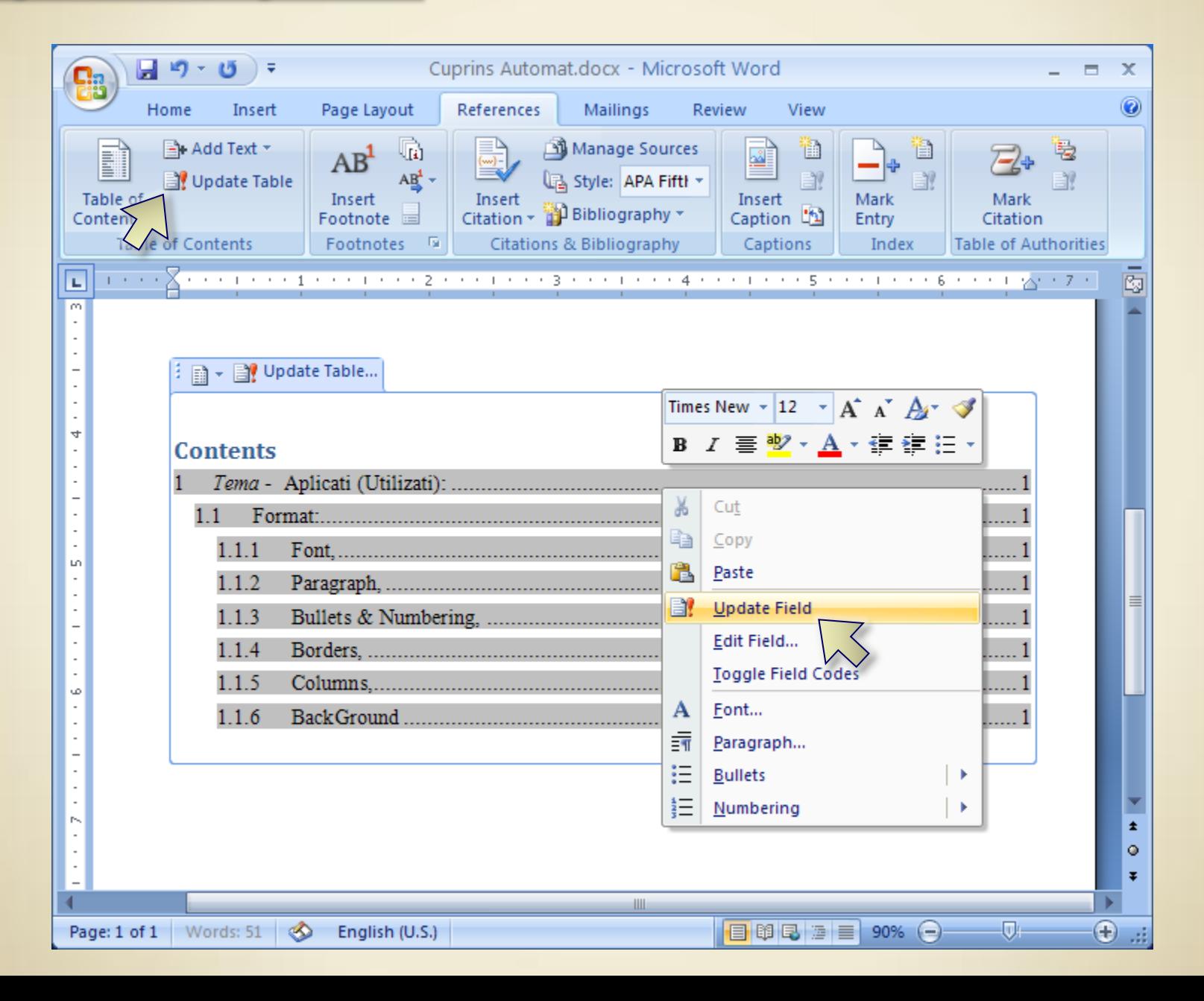

### Define Heading direct

#### Ctrl+Shift+S , Ctrl+Alt+*n* for *Heading n*

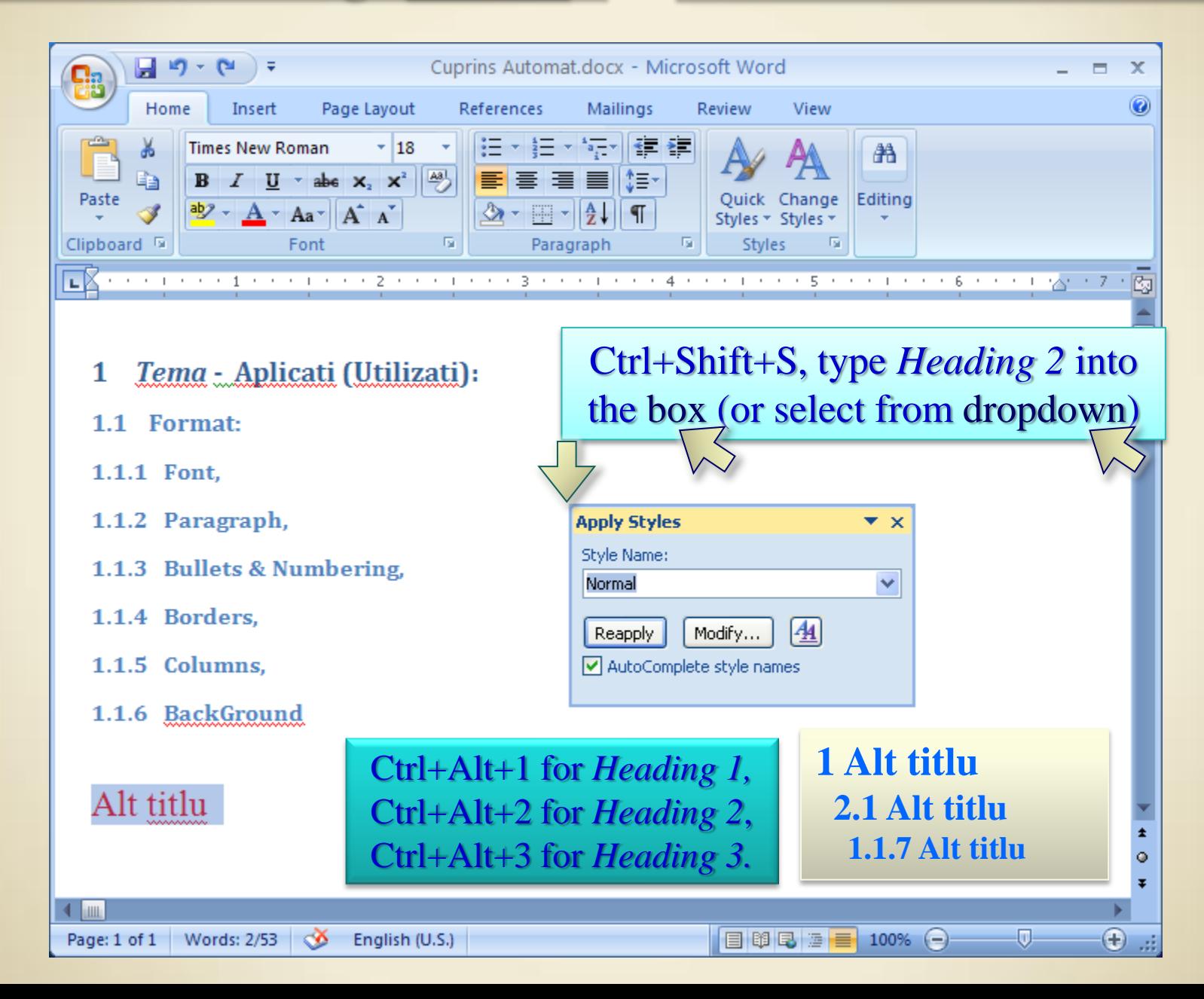

### **5. Format** > Borders and Shading:

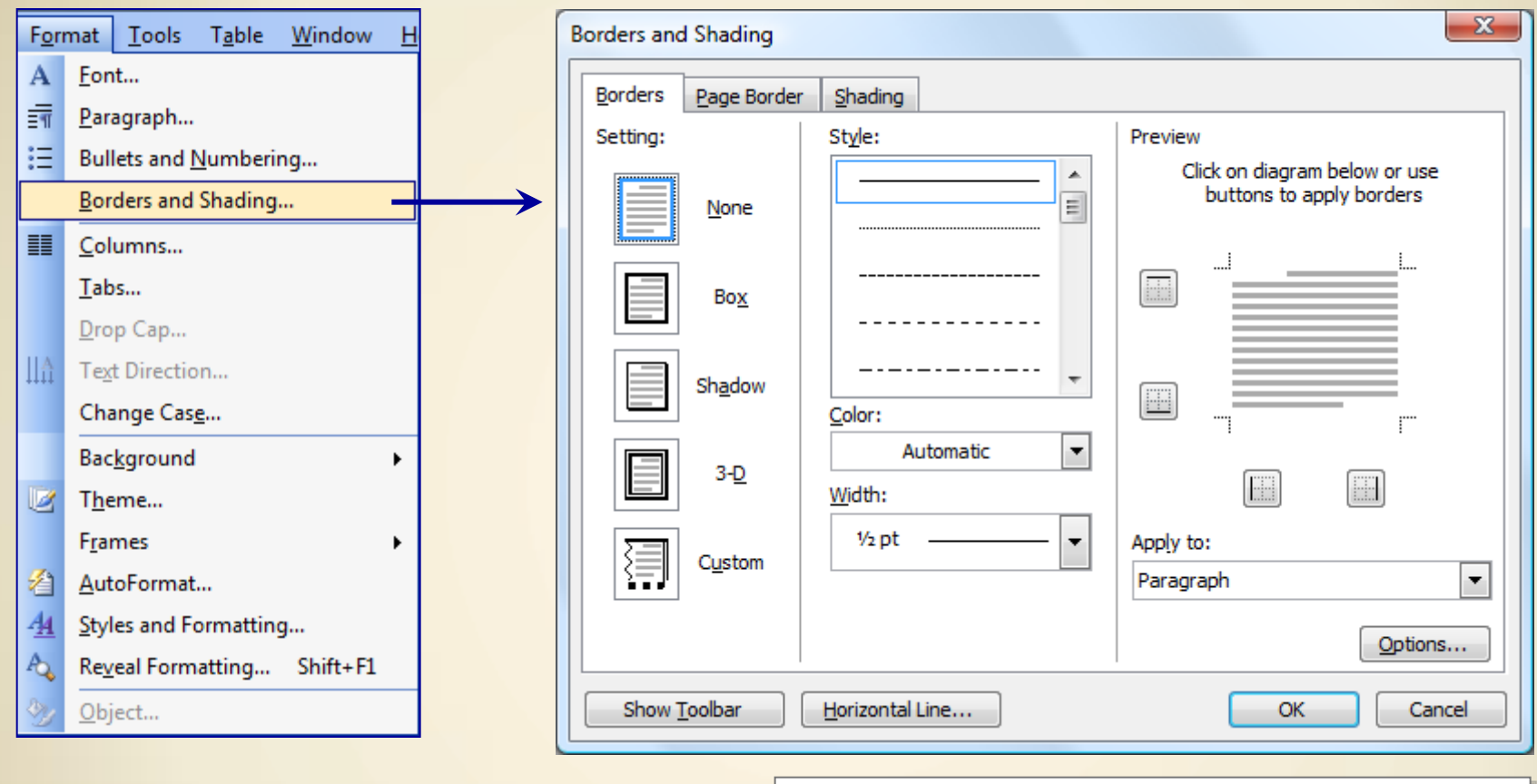

**Introducere** 1 1.1 Prezentare generală 1.1.1 Din avion

### **5. Format** > Borders and Shadings:

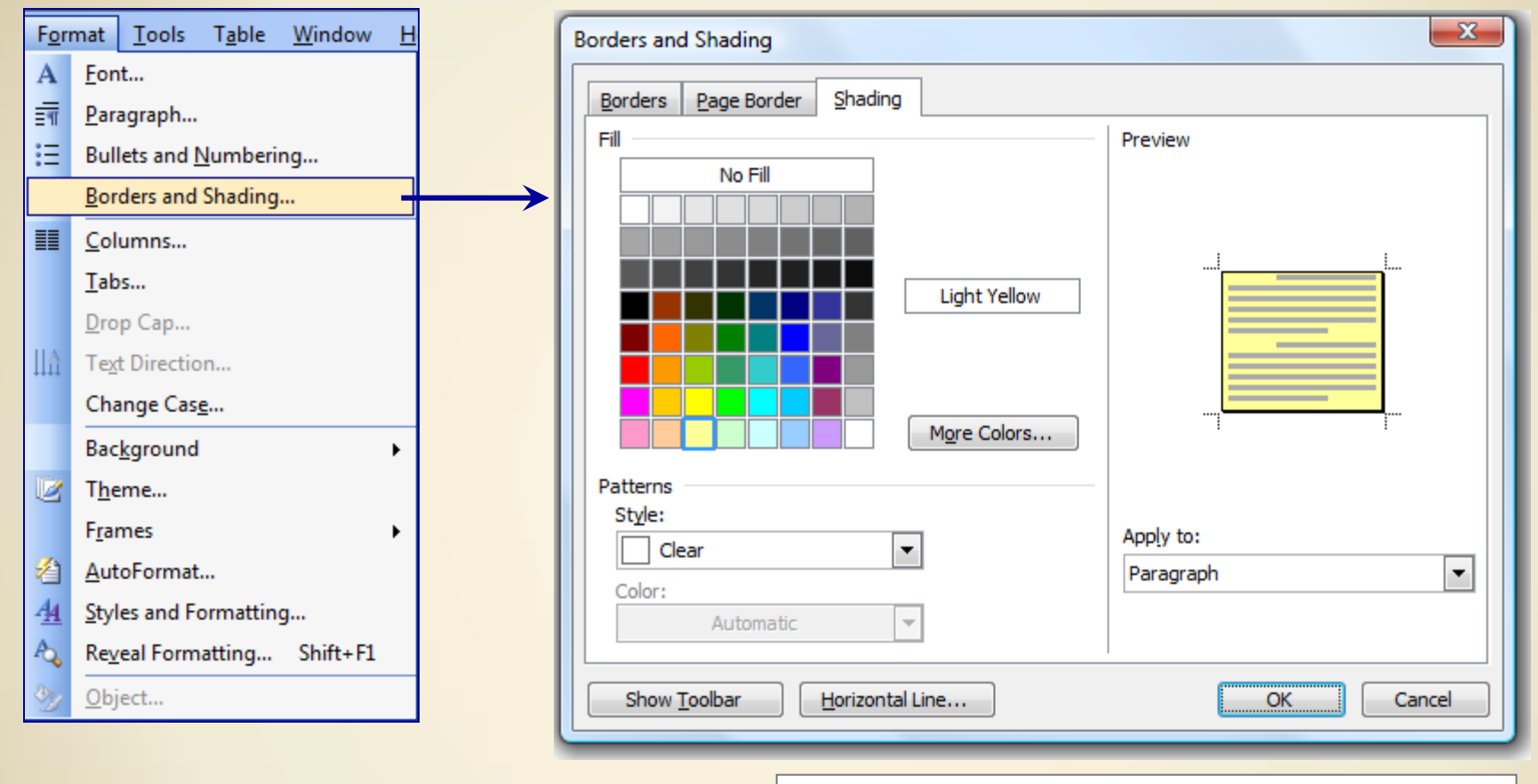

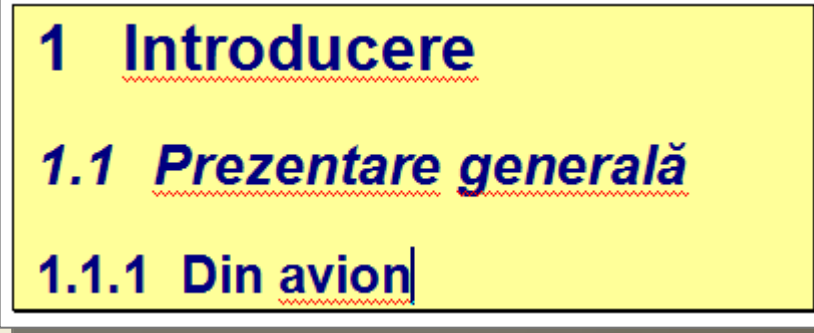

### Borders and Shadings:

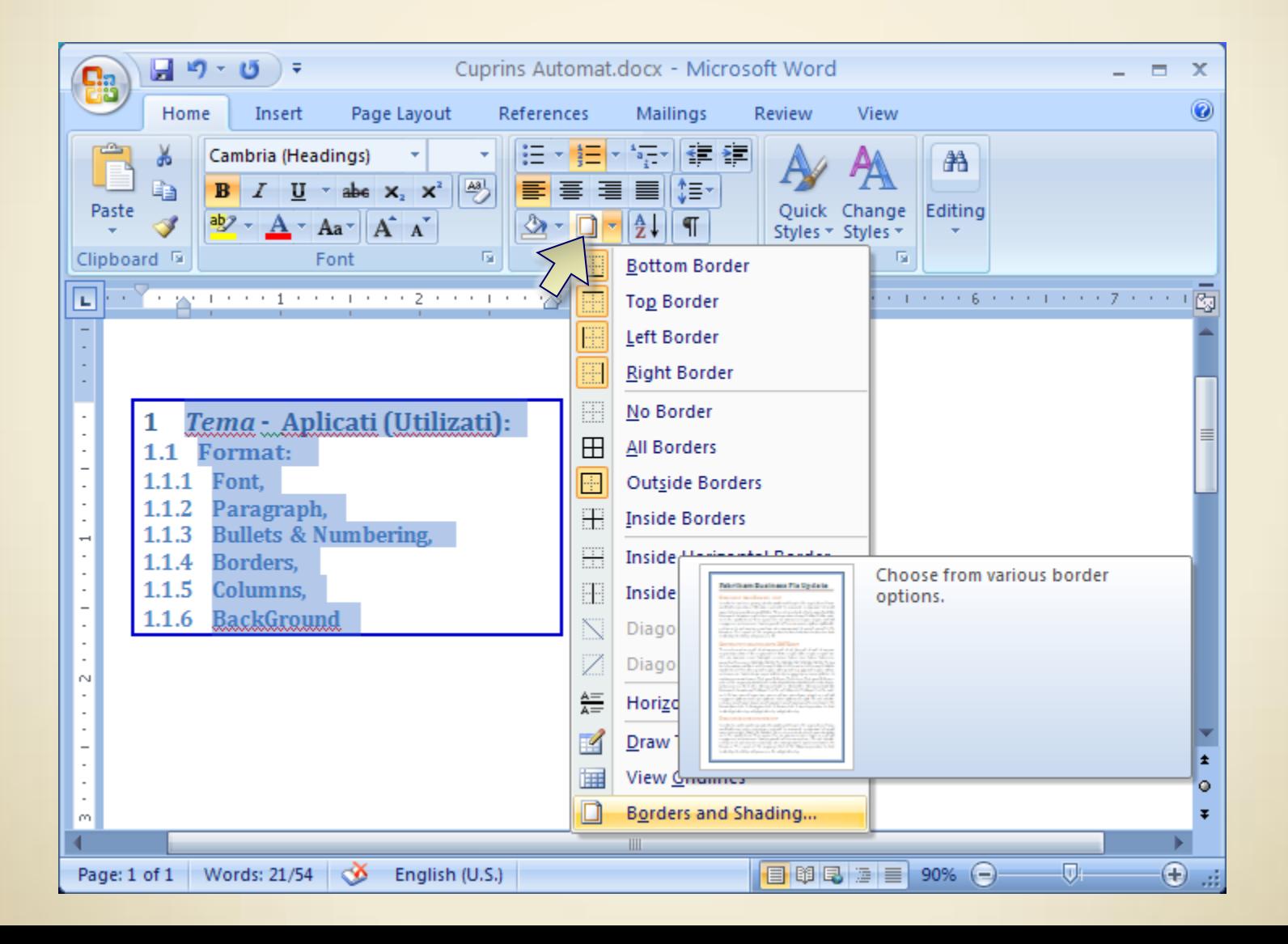

### $5.$  Format  $\rightarrow$  Columns:

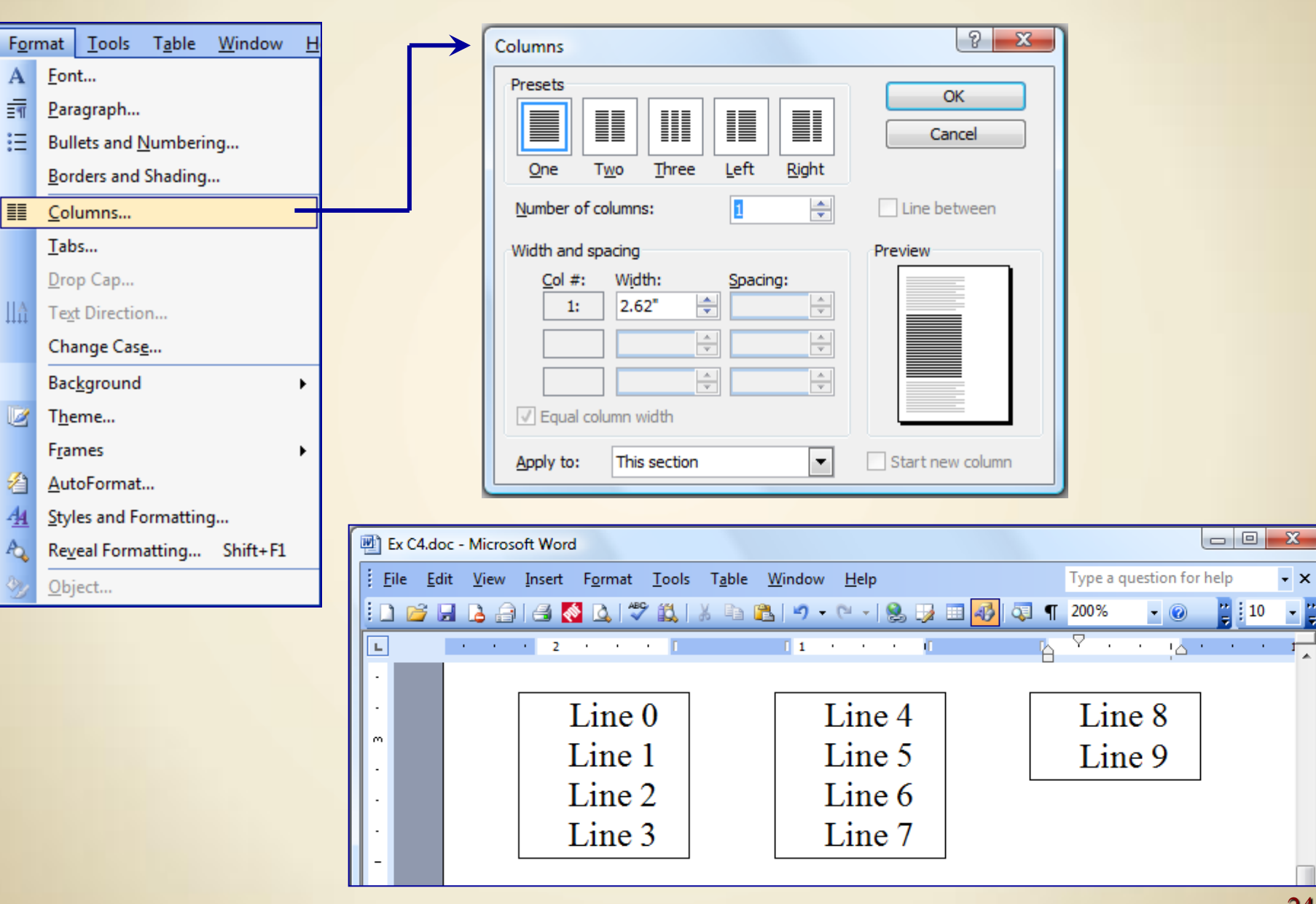

#### **Columns:**

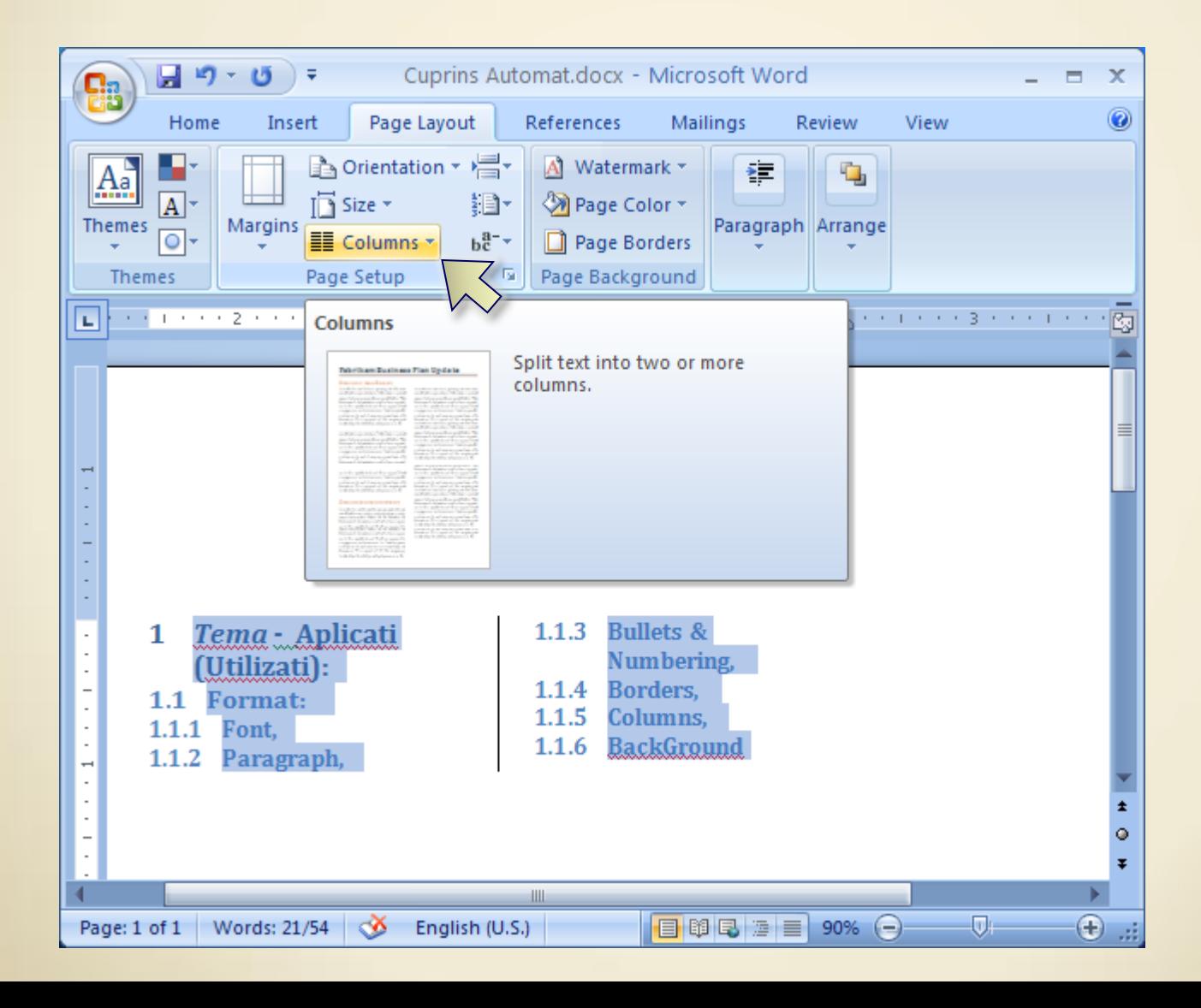

## **5. Format** > Background:

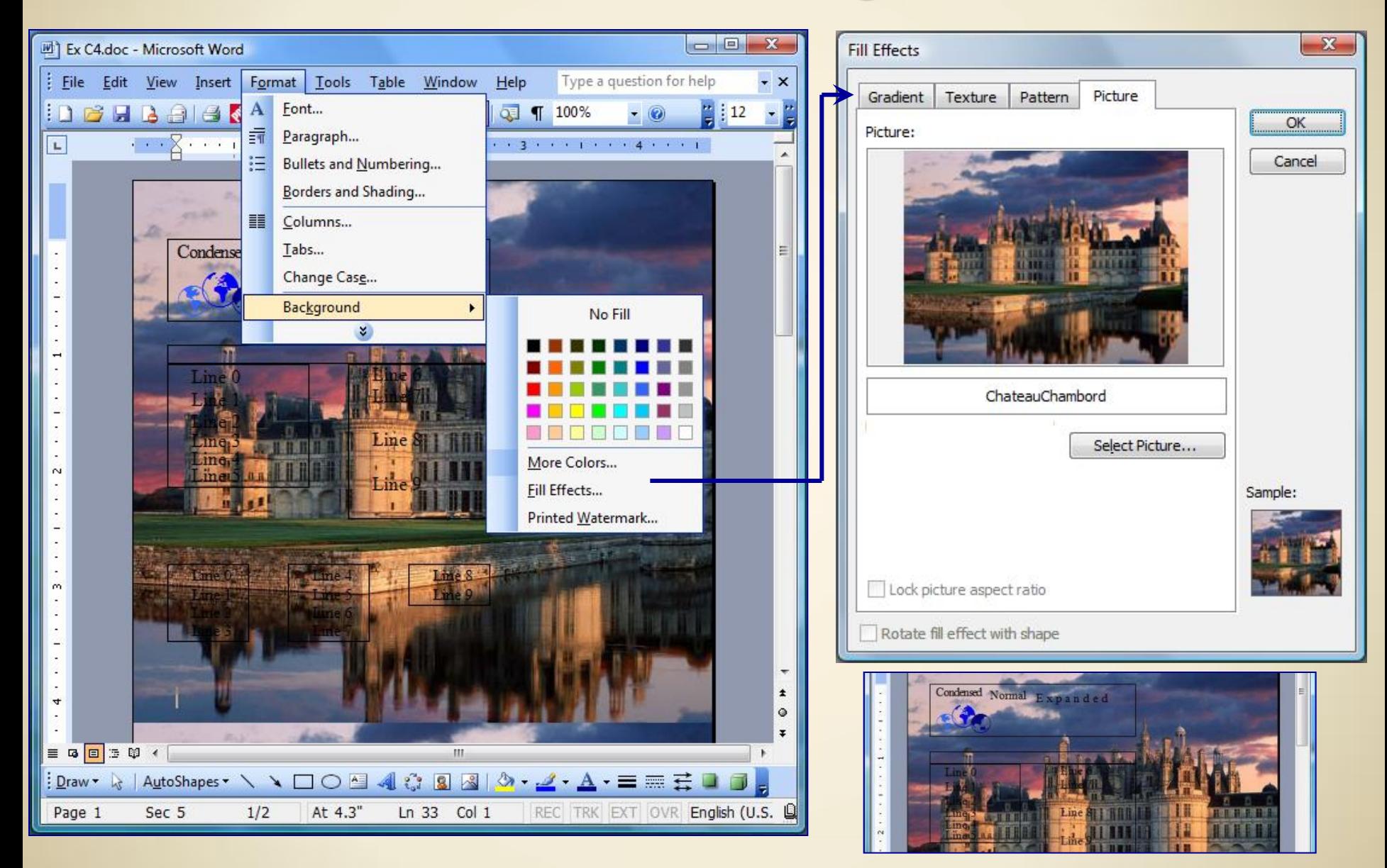

#### $Background \rightarrow Page Color:$

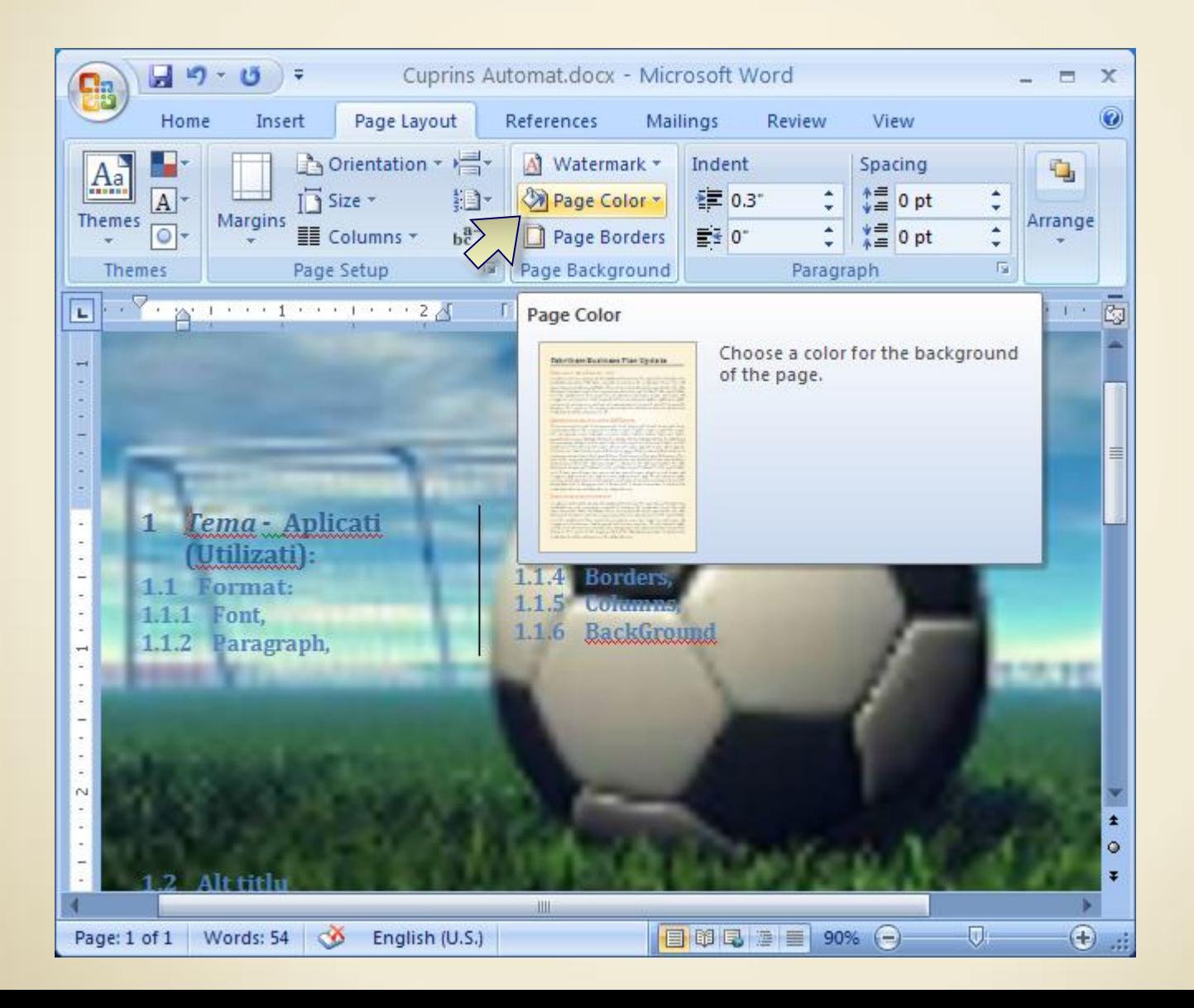

### $5.$  Format  $\rightarrow$  Theme:

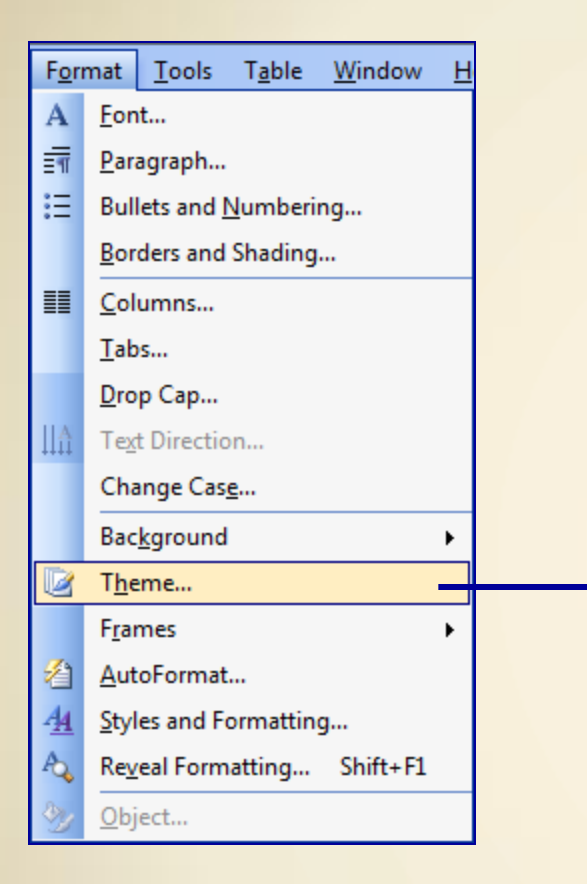

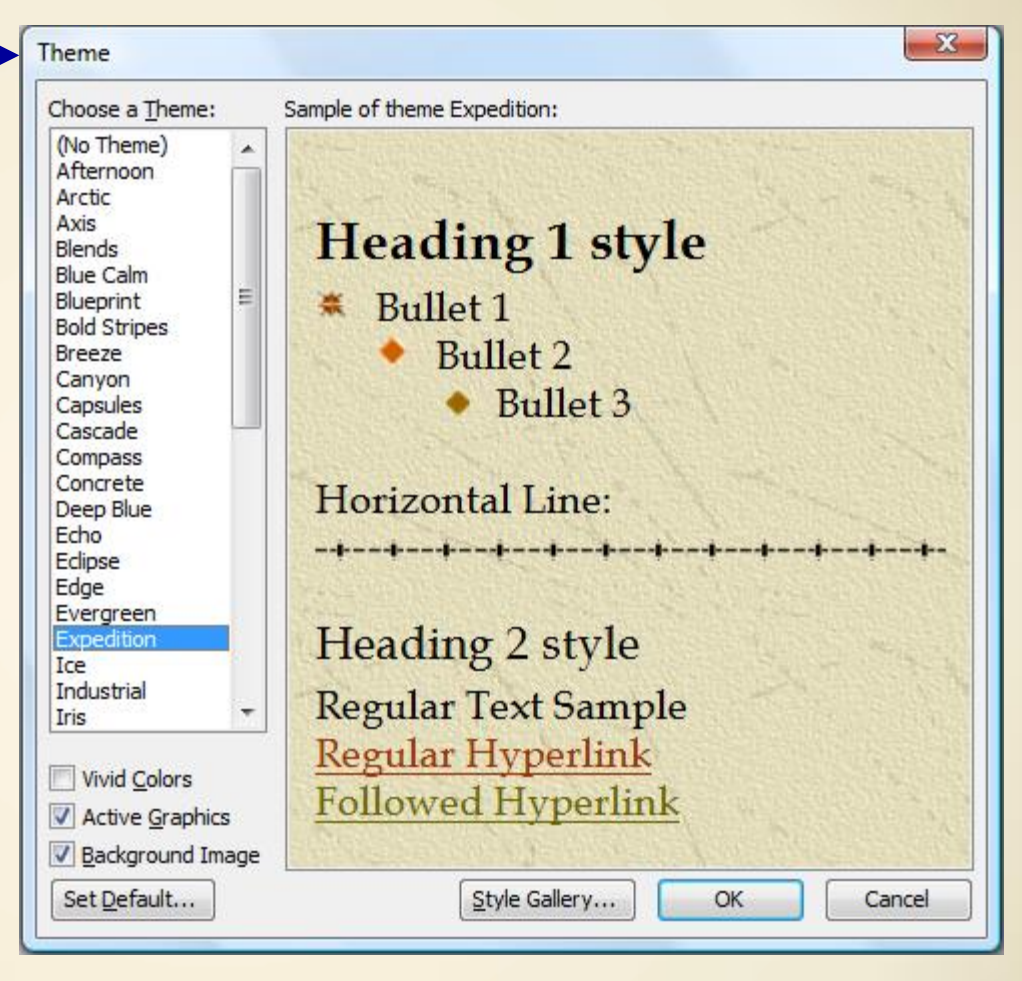

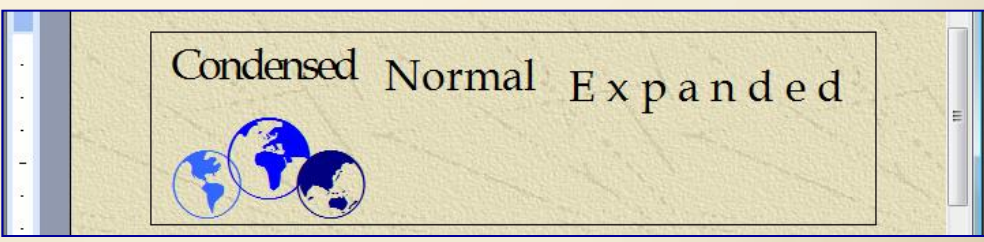

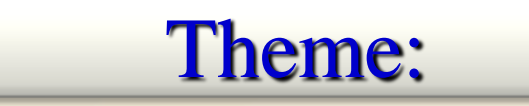

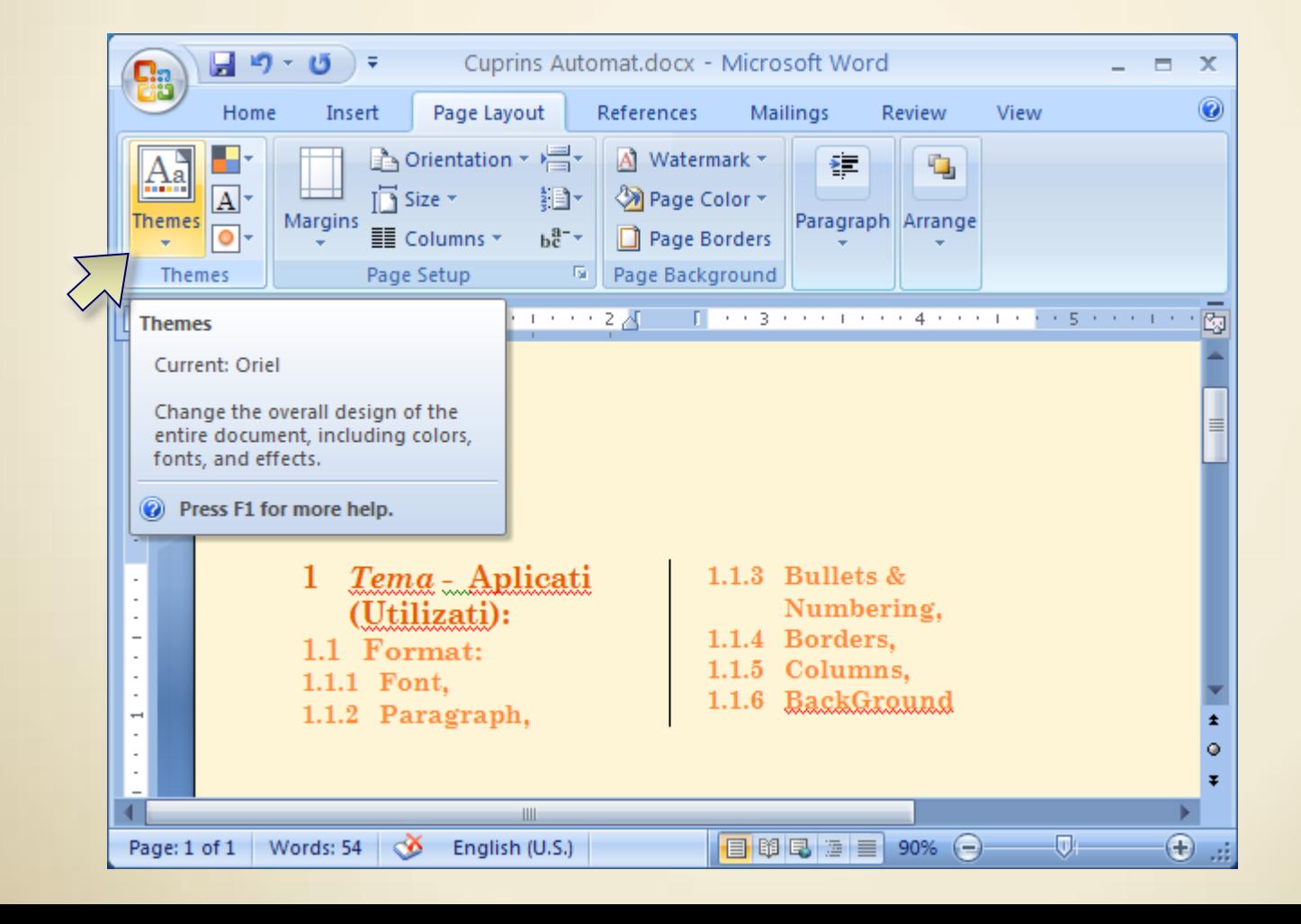

### *Tema* - Aplicati (Utilizati):

#### Format:

- $\checkmark$  Font,
- Paragraph,
- $\checkmark$  Bullets & Numbering,
- Borders,
- Columns,
- BackGround

**…Curs 4.** *Microsoft Word\_3*  19.03.2018